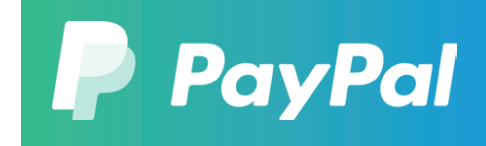

# 在速卖通启用 PayPal 收款

关联 PayPal 账户的操作指南

通过 PayPal 收款 , 好处多多 。 不仅为客户提供多一种付款选择 , 还帮助您拓展速卖通业务 。

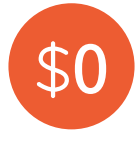

简单操作 , 即可启用 PayPal 费 用 , 无需额外支付交易手续费。 **快速启用** 0 **费用**

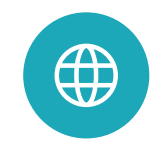

### **海外买家首选支付方式**

PayPal 在全球范围内拥有超过 2 亿活跃用户 , 高知名度与影响 力帮助您的店铺吸引更多买家 。

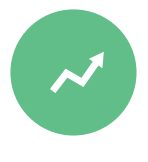

据统计 , 启用 PayPal 的店铺已 获得了最高达 6 % 的转化率提 升以及翻倍的客单价\* 。 **销售与客单价显著提升**

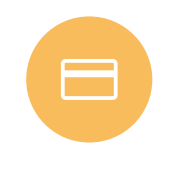

#### **轻松管理资金**

通过 PayPal 收到的款项将自动 转入您的速卖通账户 , 您可以 直接在速卖通账户内统一管理 所有交易并进行提现 。

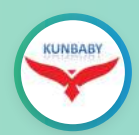

总经理 林振满 深圳市锟宝商贸有限公司

来自欧洲的订单有增加 , 而且客户也愿意 选择 PayPal 来支付速卖通上面的订单 , 方便了客户 。

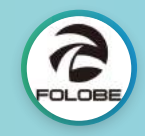

总经理 张校 苏州诚凤来电子商务有限公司

国外的买家对 PayPal 认可度本来就很高 , 加上欧美买家大多都使用 PayPal 付款 , 在速卖通上开通使用 PayPal 收款后 , 对 我们公司的订单增长帮助还是很大的 。

# 如何启用 PayPal 账户

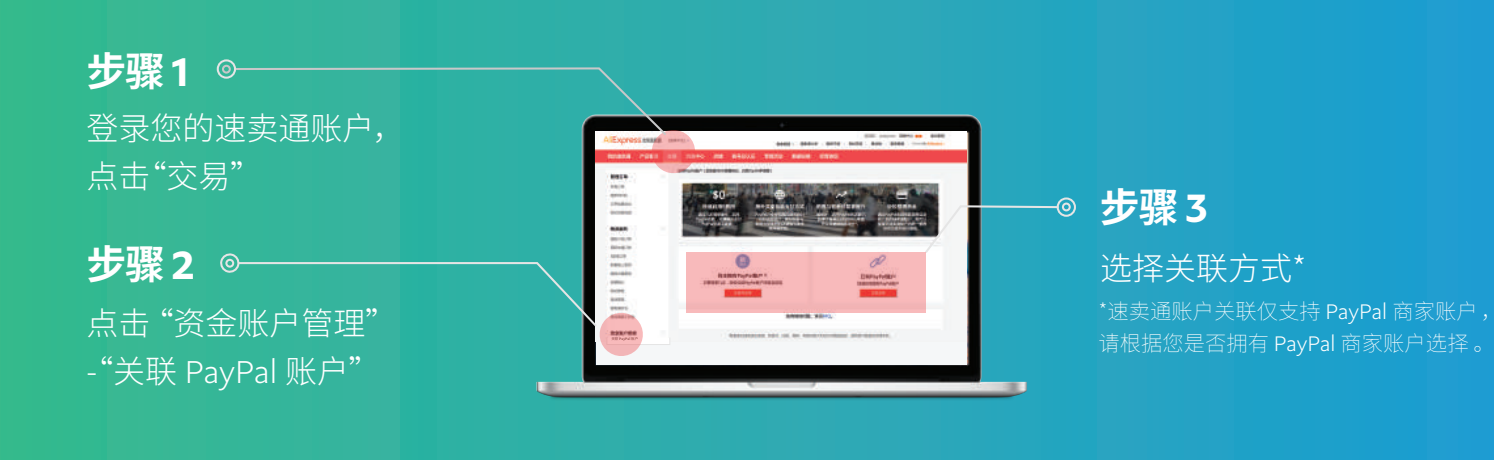

## 如果您尚未拥有 PayPal 商家账户

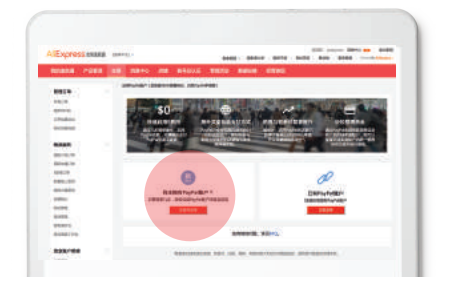

点击注册并启用 。 **步骤** 1

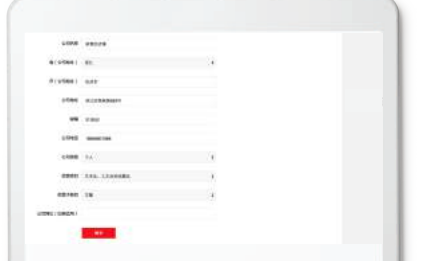

**步骤** 2 填写 PayPal 账户基本信息以 及企业信息 , 点击提交 。

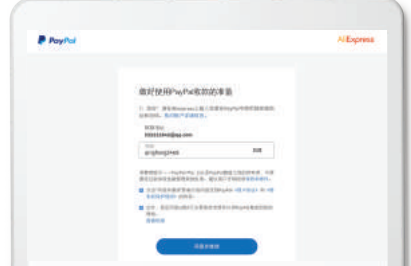

#### **步骤** 3

核对账户详细信息 , 输入账 户密码 , 点击同意并继续 。

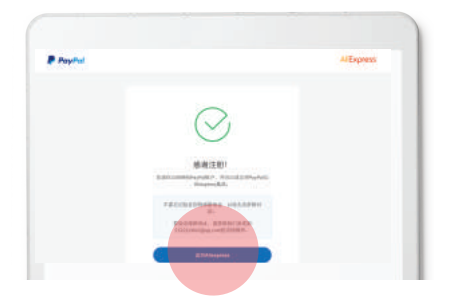

完成授权 , 返回速卖通 。 **步骤** 4

#### **进行正常收款 , 您还需完成以下两个操作 :**

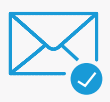

#### **验证邮箱地址**

登录注册 PayPal 账户的邮箱 , 验证邮箱地址,激活 PayPal 账户 。

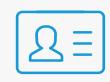

#### **完成身份验证**

登录 PayPal 账户 , 前往调解中心 , 根据您公司法定 代表人的公民身份上传[相关文件](https://www.paypal.com/c2/webapps/mpp/kyc?locale.x=zh_C2) 。

## 如果您已经拥有 PayPal 商家账户

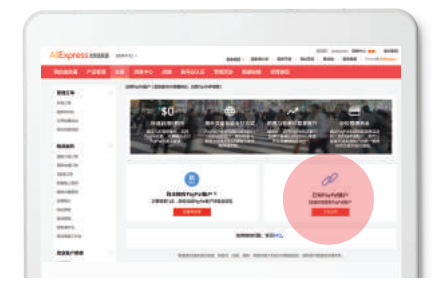

点击立即启用 。 **步骤** 1

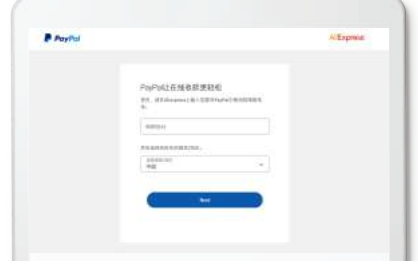

### **步骤** 2

填写您的 PayPal 商家账户所 使用的邮箱地址,点击 Next 。

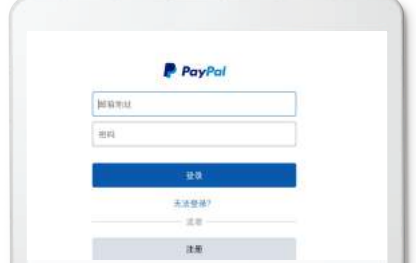

#### **步骤** 3

 $\circ$ 

输入邮箱地址和密码 , 点击 登录 。

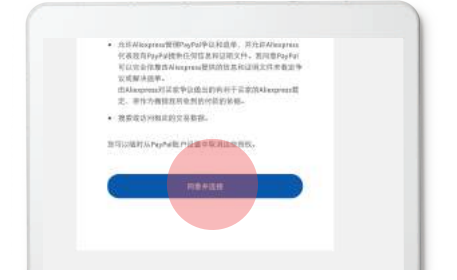

**步骤** 4 点击同意并连接同意授权 。

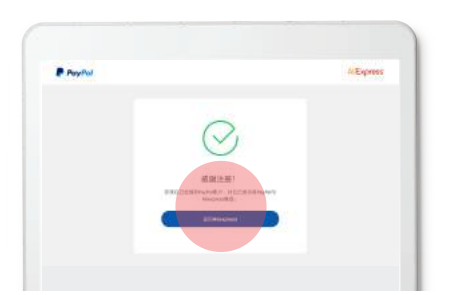

完成授权 , 返回速卖通 。 **步骤** 5

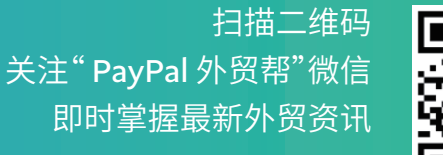

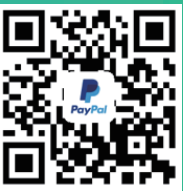

www.paypal.com

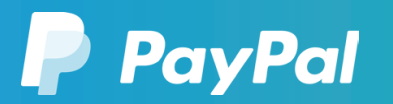

消费者提示--PayPal Pte. Ltd.系 PayPal 储值工具的持有者 , 不需要 经过新加坡金融管理局的批准 。 建议用户仔细阅读条款和条件 。